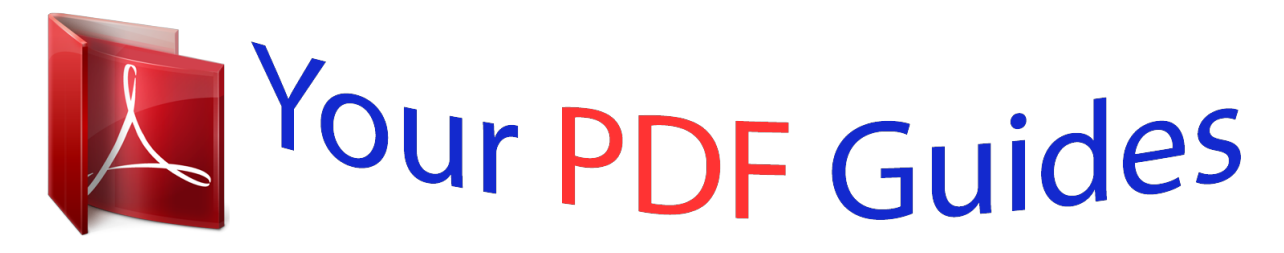

You can read the recommendations in the user guide, the technical guide or the installation guide for TRANSCEND JETFLASH 220. You'll find the answers to all your questions on the TRANSCEND JETFLASH 220 in the user manual (information, specifications, safety advice, size, accessories, etc.). Detailed instructions for use are in the User's Guide.

> **User manual TRANSCEND JETFLASH 220 User guide TRANSCEND JETFLASH 220 Operating instructions TRANSCEND JETFLASH 220 Instructions for use TRANSCEND JETFLASH 220 Instruction manual TRANSCEND JETFLASH 220**

> > JetFlash® 220

Software User's Manual

(Version:  $2.2$ )

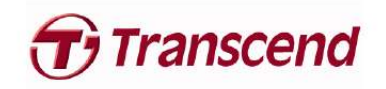

*Manual abstract:*

*The JetFlash® Software Pack includes Protect Files, Mobile Favorites, Website Auto-Login and Repartition Tool. This Software User's Manual will help you get the most from your new device, please read it in detail before using the JetFlash® 220. Features · · · · · · · · · · · Fully compatible with Hi-Speed USB 2.0 Advanced Fingerprint Recognition Technology Easy Plug and Play installation Additional software pack (helps you manage your data) Protect Files: Protect files stored on your computer using fingerprint security Mobile Favorites: Access your Internet Explorer Favorites on another computer Website Auto-Login: Automatically login to websites where you are a registered user Repartition Tool: Adjust the size of the Private and Public partition areas for storing data USB powered. No external power, or battery needed LED indicates data transfer activity Driverless (for Windows® 2000/XP/Vista/7) System Requirements*

*Desktop or notebook computer with a working USB port. @@Please follow them carefully. Figure 1. JetFlash® 220 WARNING! @@@@@@Do NOT attempt to edit, delete, or modify any of the information on this disk. Ensure that you make and save a Backup User Authentication File of your JetFlash® 220 Fingerprint user information to your computer. Always follow the procedures in the "Disconnecting from a Computer" section to remove your JetFlash® 220 from a computer.*

*· · Backing Up Data · Transcend does NOT take any responsibility for data loss, or damage during operation. If you decide to store data on your JetFlash® 220 we strongly advise that you regularly backup the data to a computer, or other storage medium. To ensure High-Speed USB 2.0 data transfer rates when using your JetFlash® 220 with a computer, please check the computer has the relevant USB drivers. If you are unsure on how to check this, please consult the computer or motherboard User's Manual for USB driver information.*

*· 4 Important Reminders Connecting to a Computer 1. Plug the JetFlash® 220 directly into an available USB port on your desktop, or notebook computer. Figure 2. Connecting to a computer 2. When the JetFlash® 220 is successfully connected to a computer the unit's LED will light up.*

*A new Removable Disk drive with a newly assigned drive letter representing the JetFlash® and a JetFlash220 icon (virtual CD-ROM drive) containing the fingerprint software setup information will appear in the My Computer window. In addition, a Hardware Suite icon will appear on the Windows System Tray. icon and Fingerprint Application Figure 3. \*\*F & G: are example drive letters, the letters in your "My Computer" window may differ 3. Once you are*

*successfully logged in to Identity Authorization window you can download data to the JetFlash® 220 simply by dragging and dropping files, or folders onto the Removable Disk drive letter that represents the JetFlash® 220. Do NOT attempt to edit, delete, or modify any of the information on this disk. 5 Connecting to a Computer Disconnecting from a Computer When you are finished using the JetFlash® 220 always click on the Quit option in the Fingerprint Application Suite to end the session properly. 1. Right click on the "Fingerprint Application Suite" the "Quit" option. icon on the Windows System Tray and select Figure 4.*

*Quit Removing the JetFlash® 220 in Windows® 2000XP, Vista and 7 1. Select the Hardware icon on the system tray. 2. The Safely Remove Hardware pop-up window will appear. Select it to continue. Figure 5. Safely Remove Hardware 3. A message window will appear stating, "The `USB Mass Storage Device' device can now be safely removed from the system." Figure 6. Safe to Remove Hardware WARNING! To prevent data loss, always use this procedure to remove the JetFlash® 220 from Windows® 2000, XP, Vista and 7.*

*6 Disconnecting from a Computer NEVER disconnect the JetFlash® 220 from a Computer when its LED is flashing. Setting Up the Software CAUTION! Before using the JetFlash® 220 for the first time you must setup the units' application software in the System Setup Wizard. The JetFlash® 220 comes bundled with some very useful software that can be used to manage your data and increase your productivity. Before using the JetFlash® 220 for the first time, please ensure that you setup the JetFlash® 220's application software; this will ensure that you get the maximum benefit from your JetFlash® 220. 1. Plug the JetFlash® 220 directly into an available USB port on your desktop, or notebook computer. 2. The System Setup Wizard window will appear and guide you through the setup process. Please follow te Windows icon and click the right mouse button. The JetFlash220 software main menu will pop-up, revealing the software's five basic functions.*

*Figure 20. JetFlash® 220 Software's Main menu (Basic version) 1. System Settings: This menu lets you manage important functions of the JetFlash® 220 software, such as enrolling or deleting fingerprints, changing passwords, backing up your password/fingerprint database, and more Figure 21. System Settings menu 2. Website Auto-Login: This menu includes features for saving and managing usernames and passwords for secure websites that you want the JetFlash® 220 to automatically enter for you. Figure 22. Website AutoLogin menu 14 Basic Functions 3. Mobile Favorites: This option lets you browse website bookmarkes stored on the JetFlash® 220, or copy new bookmarks from your PC to the JetFlash® 220 for browsing on notebooks other computers. Figure 23. Mobile Favorites menu 4.*

*About: Displays current version of the JetFlash 220 software. 5. Quit: Closes the JetFlash® 220 software suite (note: the private partition of the drive will no longer be available when the software application is closed) 15 Basic Function System Settings You can change the JetFlash® 220's settings by entering the System Settings in the Fingerprint Application Suite. System Settings can only be accessed by logging in to the Identity Authorization window using your fingerprint, or secret password. This section contains information on; · · · · · · Fingerprint Management Preferences Stop Authentication Session Backup User Profile Restore User Profile Reset User Profile Fingerprint Management 1. Fingerprint Management lets you manage the data of 10 fingers such as Add enrollment, Modify and Delete. Figure 24. System Settings menu Fingerprint Management 2. Select Fingerprint Management from the Settings menu click on one of the enrolled fingerprints 16 System Settings (enrolled fingerprints are indicated by a finger with a dot above it).*

## *You will be given the option to Edit or Delete.*

*If you choose Edit, you can modify the User Name and Password for that fingerprint. Figure 25. Edit / Delete options 3. If you choose "Delete," this enrolled fingerprint will be deleted from the JetFlash® 220's database and can no longer be used for authentication. Figure 26.*

*Delete the enrollment 17 System Settings Preferences This section allows users to set the Verification Method, Authentication Session time and Language. Figure 27. System Settings menu - Preferences Authentication Method: 1. Fingerprint: Only use fingerprint to verify user identity. 2.*

*Password: Only use password to verify user identity. 3. Both: Both Fingerprint and Password will be required to verify user identity. After successful fingerprint verification, you will need to also input the correct password associated with that fingerprint. 4. Either: With this setting, users will be prompted for Fingerprint verification first, then if fingerprint authentication fails, password verification will be used instead. Authentication Session Timer: This setting lets you adjust the duration of time each authentication stays valid for. After a successful authentication, you will be able to continue using all functions and access files without any further verification until the timer runs out. Language: 18 System Settings This setting lets you change the language of JetFlash® 220 software user interface. \*Note: this feature is only available when using Windows® 2000/XP.*

*When using Windows Vista/7, the language will automatically be set to your operating system's default language. Figure 28. Preferences Window Stop Authentication Session This setting is related to the Authentication Validity Timer mentioned above. When accessing the JetFlash® 220's functions or protected files, users will be required to verify their identity via fingerprint or password authentication. The authentication will expire when the Authentication Validity Timer expires (unless the timer is set to 0). @@@@@@Fingerprint Application Suite 2. The Fingerprint Verification window will appear. @@Fingerprint Verification window 3. @@@@Backup User Profile 4. @@@@@@@@@@Fingerprint Application Suite 21 System Settings 2. The Identity Authorization window will appear. Enter your fingerprint, or secret passw 28 Mobile Favorites 3. @@@@@@@@@@Exported successfully 29 Mobile Favorites 1. @@Right Advanced Functions 1. Figure 52.*

*JetFlash220 Advanced Function 2. @@@@JetFlash® 220 Software main menu (Advanced version) 1. @@File/Folder Encryption and Decryption 2. @@PC-Lock menu 3. @@The virtual disk will only appear upon successful fingerprint authentication.*

*Unmounting the virtual disk will erase it from your computer. Figure 57. Virtual Disk menu 32 Advanced Functions Protect Files The JetFlash® 220's Protect Files feature allows you to securely protect files that are stored on your computer. Protected files can only be accessed by logging in to the Identity Authorization window using your fingerprint or password. This section contains information on; · · File / Folder Encryption File / Folder Decryption File / Folder Encryption 1. Right-click a file or folder that you would like to encrypt and choose the Encrypt option. Figure 58. Select a file or folder to encrypt 2. The Identity Authorization window will appear. Enter your fingerprint or secret password to access the Protect files function.*

*Figure 59. Identity Authorization Login 33 Protect Files 3. Once encrypted, the icon of the private file or folder will be changed. The file or folder may now be opened only with proper fingerprint/password authentication. Figure 60. Encrypted file and folder File / Folder Decryption There are two methods to decrypt protected files or folders. One method is to right-click the encrypted file/folder and choose Decrypt. The other method is to double-click the encrypted file/folder and simply open it with fingerprint verification. When the second method is used, the opened file/folder will be Read-Only. This means you will not be able to remove or edit the protected file or folder.*

*Figure 61. File and Folder Decryption 34 Protect Files PC-Lock This function allows you to temporarily lock your PC to prevent unauthorized users from accessing your computer while you are away. Additionally, this option allows you to login to Windows through fingerprint verification instead of your usual text-based Windows password login. Including: · Lock Now · Settings Lock Now 1. In the PC-Lock menu, select the Lock Now option to immediately lock your computer.*

*Your computer now require fingerprint verification to regain access. Figure 62. PC-Lock menu 2. Once the computer is locked, a "Computer Locked" window will be displayed in the middle of the screen. When you click the "Unlock" button, you will be prompted for fingerprint verification.*

*The PC will be unlocked upon successful fingerprint verification. Figure 63. PC Locked window 35 PC-Lock Settings There are three to use PC Lock: Figure 64. PC-Lock Settings window I. Activate JetFlash 220 Secure Windows Login ® 1. @@@@JetFlash® 220 Windows Login window 2. @@@@JetFlash® 220 Windows Login fingerprint verification II. @@Fingerprint verification will be required to unlock it. III. @@@@@@When you create a new virtual disk, a settings window will appear.*

*@@@@Virtual Disk settings 3. @@If the drive letter Z: is already taken, another letter such as (Y:), (X:), or (W:) will be used instead. \*Note: if your physical hard drive is formatted with the FAT32 file system, the maximum possible size of the virtual disk will be 4095MB. Figure 68. FAT32 file system is limited to 4GB 38 Virtual Disk Unmount Virtual Disk Choosing this option in the Virtual Disk menu will cause your virtual disk to temporarily disappear from the PC until it is mounted again. Although the virtual disk will still exist on the hard drive, it will be completely invisible and its data will remain safe and protected. Delete Virtual Disk This function will permanently delete the virtual disk along with all of its stored data. Select this function and click `Yes" to confirm. Figure 69. Confirm Virtual Disk delete Settings The settings tab in the Virtual Disk menu will allow you to adjust the location, name and size of your virtual disk.*

*1. Choose the drive letter of the physical hard drive that you would like to put the virtual disk on. 2. Choose a name for the virtual disk. 3. Adjust the capacity of the virtual disk (If you set the size to zero, the virtual disk will be deleted) Figure 70. Setting Virtual Disk 39 Virtual Disk Repartition Tool The Repartition feature allows you to adjust the size of the two partitions on the JetFlash® 220. The advantage of this feature is that you can customize the size of the Private and Public areas on the JetFlash® 220 to suit your requirements.*

 *Any information saved to the Private Disk is securely protected and can only be accessed by logging in to the Identity Authorization window, the other area will remain a Public Disk, which is freely accessible. WARNING! Partitioning the JetFlash® will erase any information on the disk. Please backup any information that you have on the drive before repartitioning the JetFlash® 1. To use the Repartition Tool feature, plug the JetFlash® 220 into an available USB port on your desktop, or notebook computer. 2. The Identity Authorization window will appear. Enter your fingerprint, or password to access the Repartition Tool function. Figure 71.Identity Authorization Login 40 Repartition Tool 3. Figure 72. JetFlash 220 Repartition Tool 4. The Repartition Wizard window will appear.*

*You will be prompted to backup the JetFlash® 220 user profile to specified location on your hard drive. Press the "Next" button continue to the next step Disk Repartition. Figure 73. Backup User Profile 41 Repartition Tool 5. You can customize the size of the Private and Public areas on the JetFlash® 220 by sliding the adjustment bar to the left or right. Figure 74. Adjust the Public/Private Partition size 6. After you have divided the JetFlash® 220's Private and Public areas into the required sizes, click on the "Format" button to begin repartitioning the drive. Figure 75. Start Repartition 7.*

*When the repartition process is complete, the Repartition Wizard will restore your user profile to the JetFlash® 220 (Including all settings, passwords and fingerprints). 42 Repartition Tool 8. A "Format Complete" message window will appear confirming that the disk has been successfully partitioned. Click on*

*the "Finish" button to complete and exit the Partition Tool. Unplug and Re-plug the JetFlash® 220 into your computer to activate the new settings. Figure 76. Partition complete 9. After you repartition the JetFlash® 220's drive, the Private partition and its contents will remain invisible until you log into the Identity Authorization window. @@@@@@@@The JetFlash® 220's can only be used with computers that are running Windows® 2000/XP/Vista/7. 2. Is your JetFlash® 220 properly connected to the USB port? If not, unplug it and plug it in again. If it is properly connected, try using another available USB*

*port. 3. Is the USB port enabled? If not, refer to the user's manual of your computer (or motherboard) to enable it. Why is my Fingerprint not being recognized by the JetFlash® 220 The sensor strip for reading your fingerprint is very sensitive and it requires a good fingerprint scan in order to compare the scanned print with that of saved fingerprint profile. Therefore, you need to slide your finger/thumb slowly and deliberately along the strip to register a good fingerprint image. 1. Has the finger/thumb you are sliding along the strip been setup as a recognized fingerprint? If not, then set it up. 2.*

*@@@@@@@@We consistently position ourselves to be significantly above the industry norm, which is all part of our commitment to Customer Satisfaction.*

*All Transcend information, Inc. (Transcend) products are warranted and tested to be free from defects in material and workmanship and to conform to the published specifications. During the warranty period should your Transcend JetFlash® 220 fail under normal use in the recommended environment due to improper workmanship or materials, Transcend will repair the product or replace it with a comparable one. This warranty is subject to the conditions and limitations set forth herein. Duration of Warranty: The Transcend JetFlash® 220 is covered by this warranty for a period of two (2) years from the date of purchase. Proof of purchase including the date of purchase is required to collect on the warranty. Transcend will inspect the product and decide whether to repair or replace it. Transcend reserves the right to provide a functional equivalent product, or a refurbished replacement product. Limitations: This warranty does not apply to product failure caused by accidents, abuse, mishandling, improper installation, alteration, acts of nature, improper usage, or*

*problems with electrical power. In addition, opening or tampering with the product casing, or any physical damage, abuse or alteration to the product's surface, including all warranty or quality stickers, product serial or electronic numbers will also void the product warranty.*

*Transcend is not responsible for recovering any data lost due to the failure of a flash device. Transcend's JetFlash® 220 must be used with devices that conform to the recommended industry standards. Transcend will not be liable for damages resulting from a third party device that causes the Transcend JetFlash® 220 to fail. Transcend shall in no event be liable for any consequential, indirect, or incidental damages, lost profits, lost business investments, lost goodwill, or interference with business relationships as a result of lost data. Transcend is also not responsible for damage or failure of any third party equipment, even if Transcend has been advised of the possibility.*

*This limitation does not apply to the extent that it is illegal or unenforceable under applicable law. Disclaimer: The foregoing limited warranty is exclusive. There are no other warranties, including any implied warranty of merchantability or fitness for a particular purpose. This warranty is not affected in any part by Transcend providing technical support or advice. Online Registration: To expedite the warranty service, please register your Transcend Product within 30 days of purchase.*

*Register online at http://www.transcendusa.com/productregister The specifications mentioned above are subject to change without notice. Transcend Information, Inc. www.transcendusa.com \*The Transcend logo is a registered trademark of Transcend Information, Inc. \*All logos and marks are trademarks of their respective companies. 47 Warranty .*

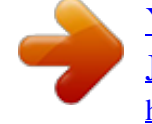